## **User Guide – Profile Update u/s 114A of the income Tax Ordinance, 2001**

1. Please go to the following web link: [Login-Tax Payer \(fbr.gov.pk\)](https://iris.fbr.gov.pk/public/txplogin.xhtml)

Click option "**My Profile**" on the Top right side of the screen as below:

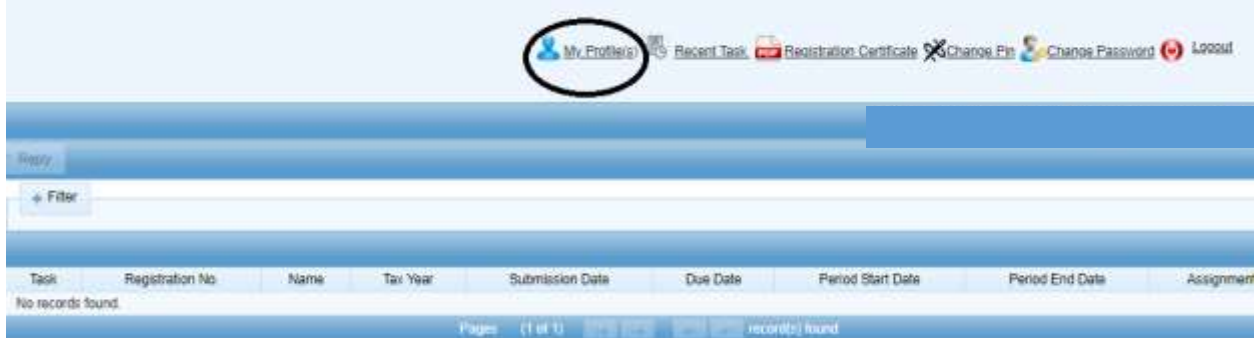

## 2. Following screen will appear:

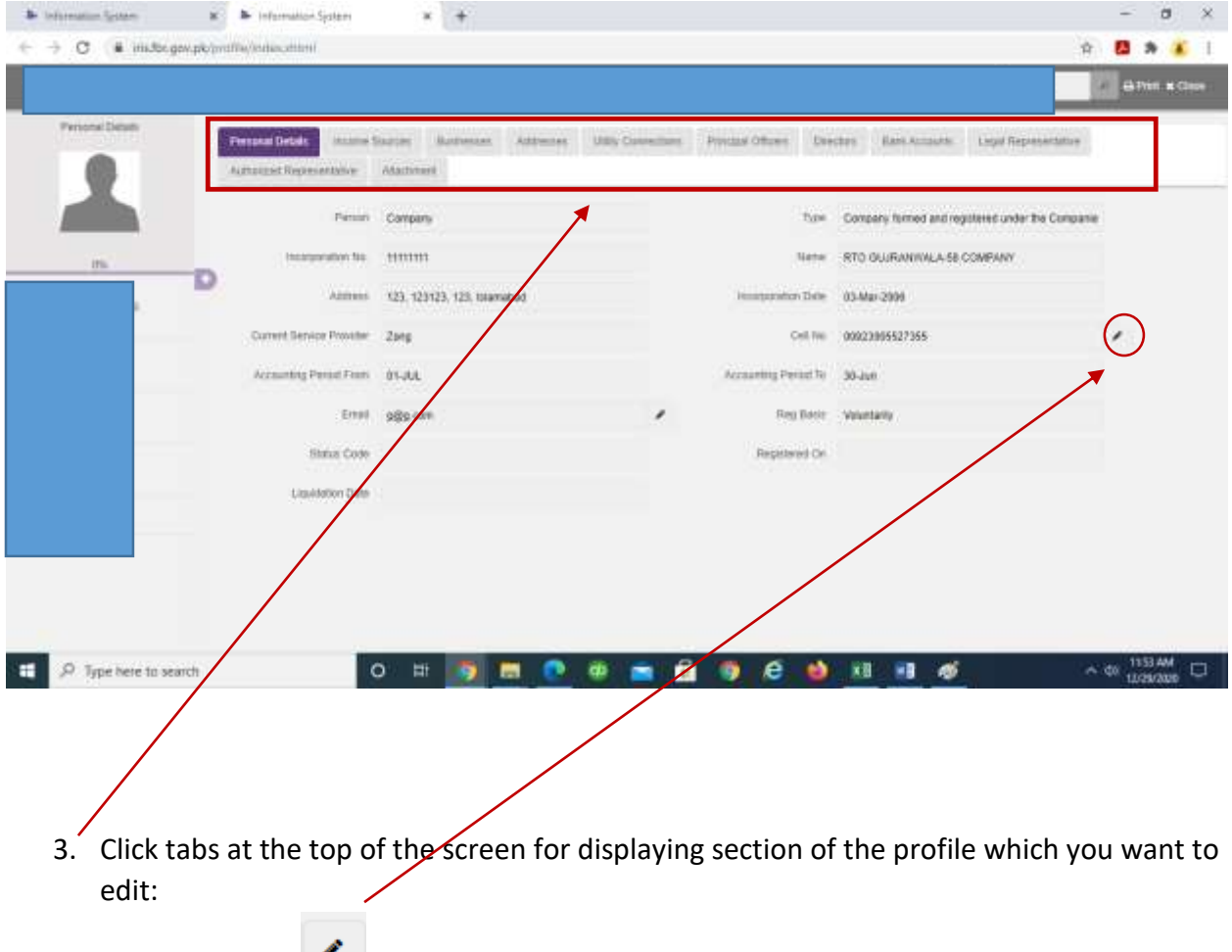

- 4. Fields with sign can be edited for updating data/ profile
- 5. Click any of the desired *editable fields*, following screen will open for editing data:

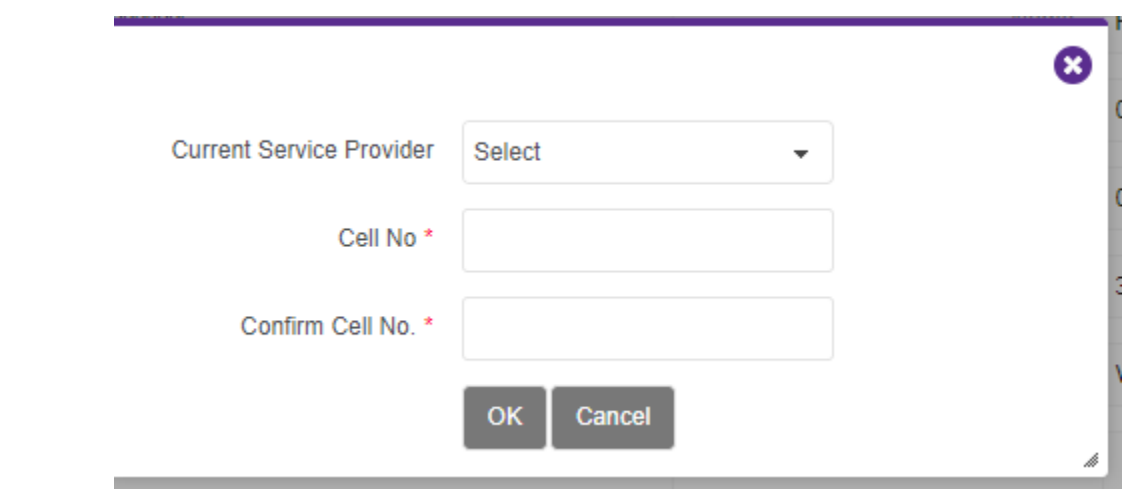

6. Enter data and click OK:

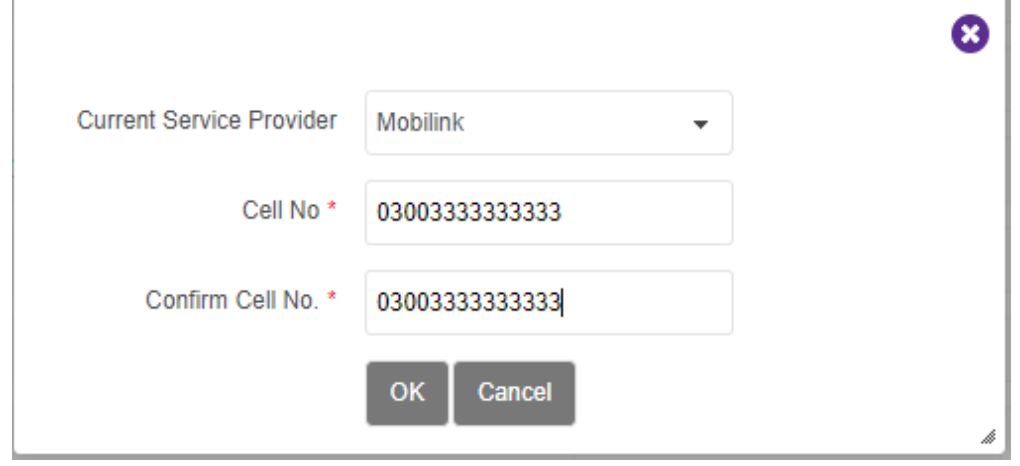

## 7. Data will be saved and updated:

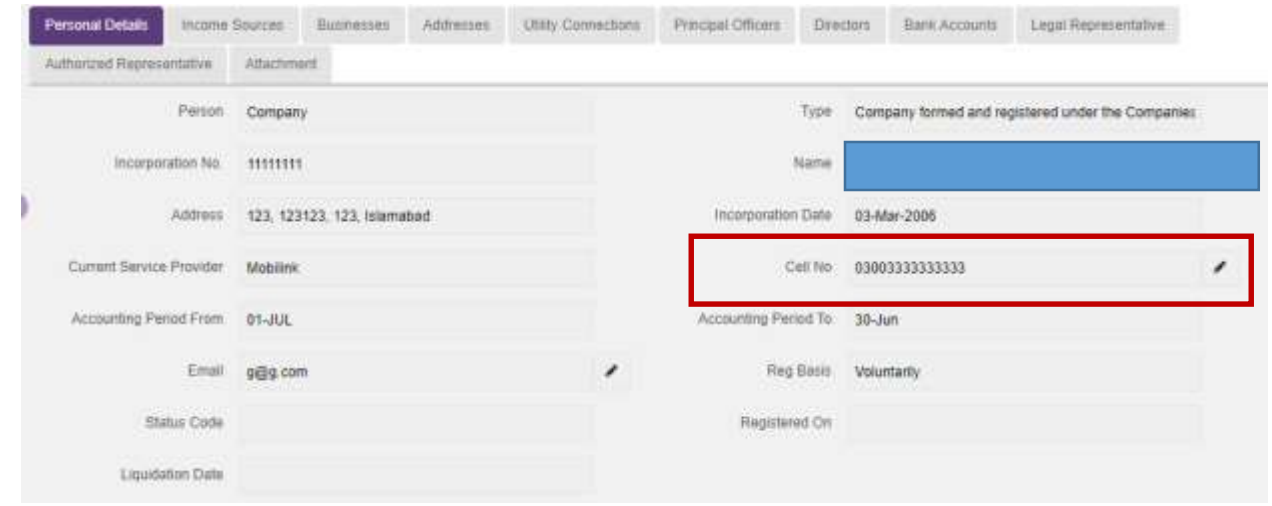

8. Before you exit, you need to **verify changes**:

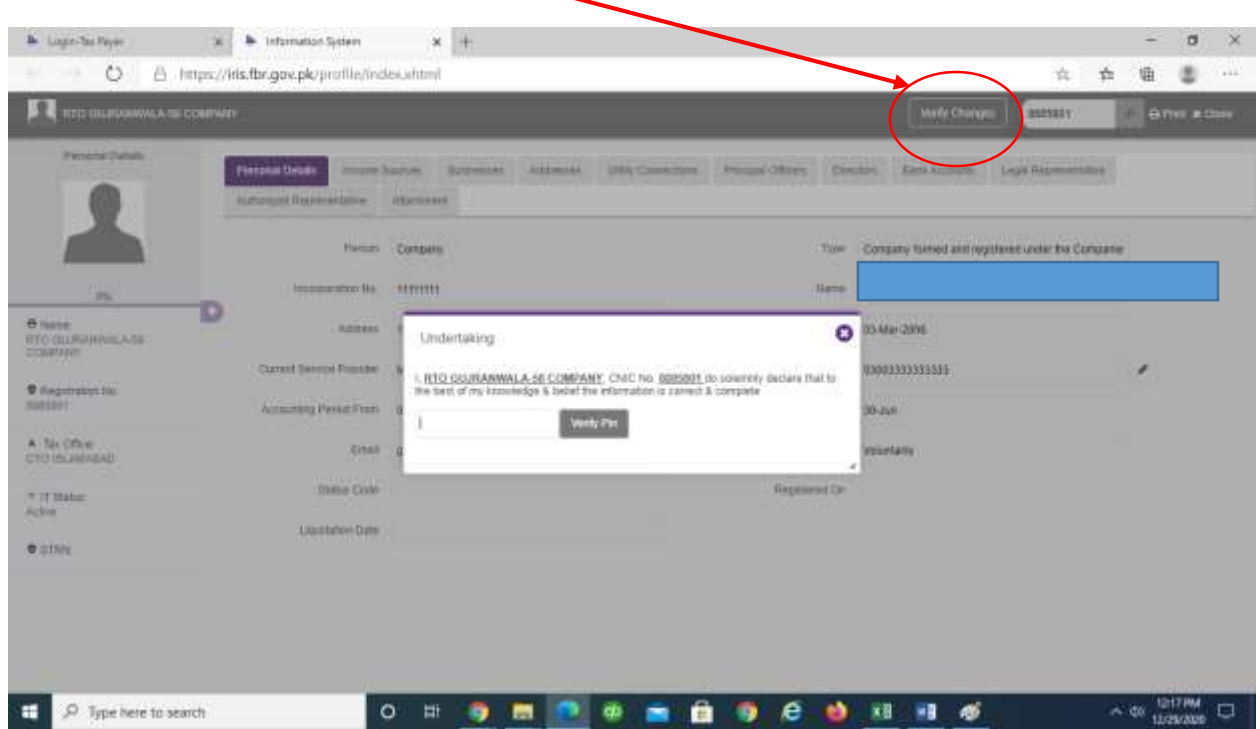

9. After changes are verified, Profile u/s 114A will be updated.